# Umetanje objekata u dokument

Objekti koje ćemo ovdje spomenuti su:

- **Simboli**
- **Slike**
- Tekstualni okviri
- **Dividendi** Oblici
- **Tablice**

## Simboli

Postupak unošenje simbola

- Postaviti točku umetanja na mjesto gdje želimo umetnuti simbol
- Izbornik Umetni (*Insert*) → grupa Simboli → gumb Simbol
- Ukoliko simbol nije prikazan u malom prozoru → Više simbola...

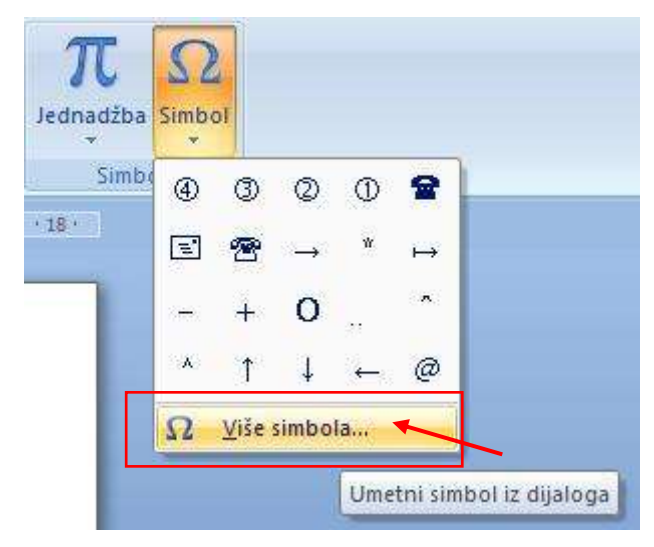

Otvara se dijaloški okvir **Simbol**

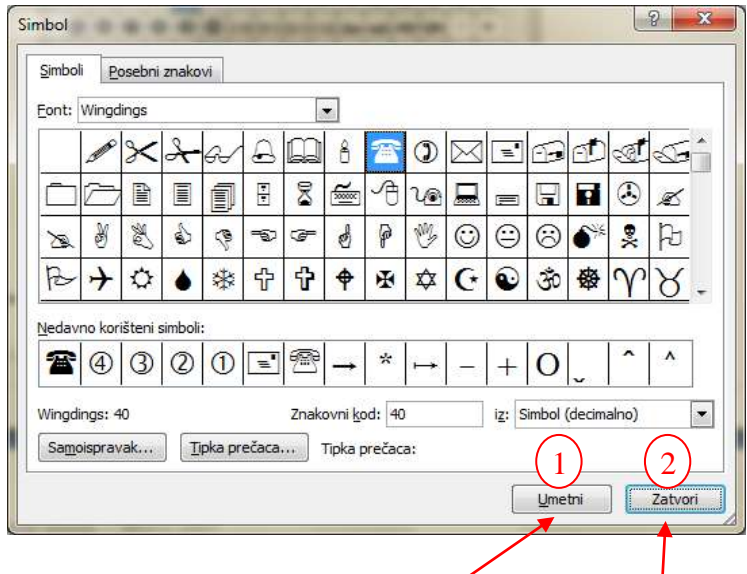

Odaberemo simbol + gumb **Umetni** (*Insert*)+ gumb **Zatvori (***Close***)**

### Slike

#### Umetanje slika

1. Izbornik **Umetni** (*Insert*)→ grupa **Ilustracije** (*Illustration*)→ gumb **Slike** (*Picture*)

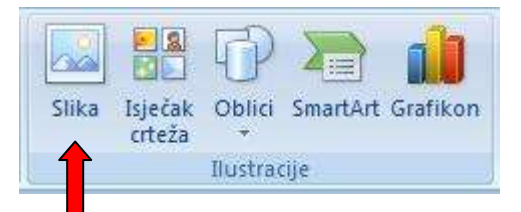

- 2. U dijaloškom okviru **Umetni sliku** *(Insert picture)* pronađemo sliku i označimo je
- 3. Kliknemo na gumb **Umetni** (*Insert*)

#### Označavanje slika

Klikom miša na sliku - pojavi se okvir sa četiri mala kvadratića na sredinama okvira i četiri male kružnice na kutovima.

#### Promjena veličine i oblika slike

- 1. Označimo sliku
- 2. Postavimo pokazivač na jedan od kvadratića na rubu slike
- 3. Povučemo miša dok držimo pritisnutu lijevu tipku miša

*Napomena*: Ako postavimo pokazivač na kružnicu u kutu slike, tada slici proporcionalno mjenjamo veličinu, tj. istovremeno i širinu i visinu.

#### Kontekstualni izbornik Oblik

Kad označimo sliku pojavi se kontekstualni izbornik Oblik (Format) koji omogućuje oblikovanje slike raznim efektima.

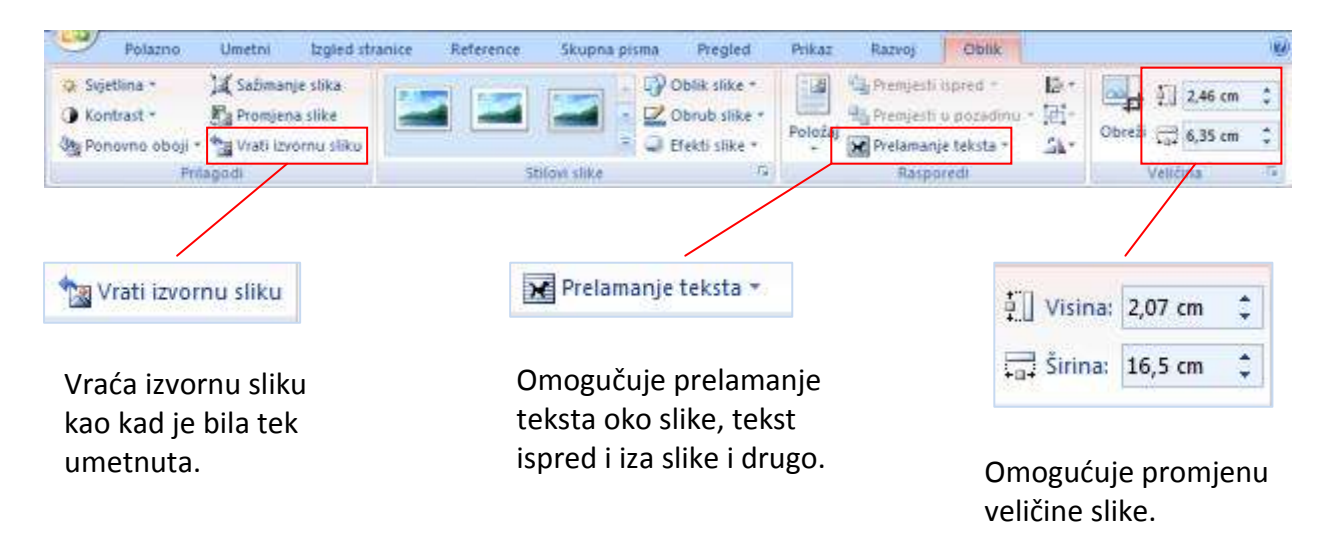

Najvažnije je ove naredbe znati.

## Tekstni okviri

U tekstualni okvir upisujemo tekst koji želimo, a prednost mu je što ga povlačenjem miša možemo prenijeti i postaviti u bilo koji dio dokumenta.

Postupak:

- 1. Kartica Umetni (*Insert*) → grupa Tekst (*Text*) → gumb Tekstni okvir (*Text Box*)
- 2. Iz padajućeg izbornika izabrati Nacrtaj tekstni okvir (Draw Text Box)

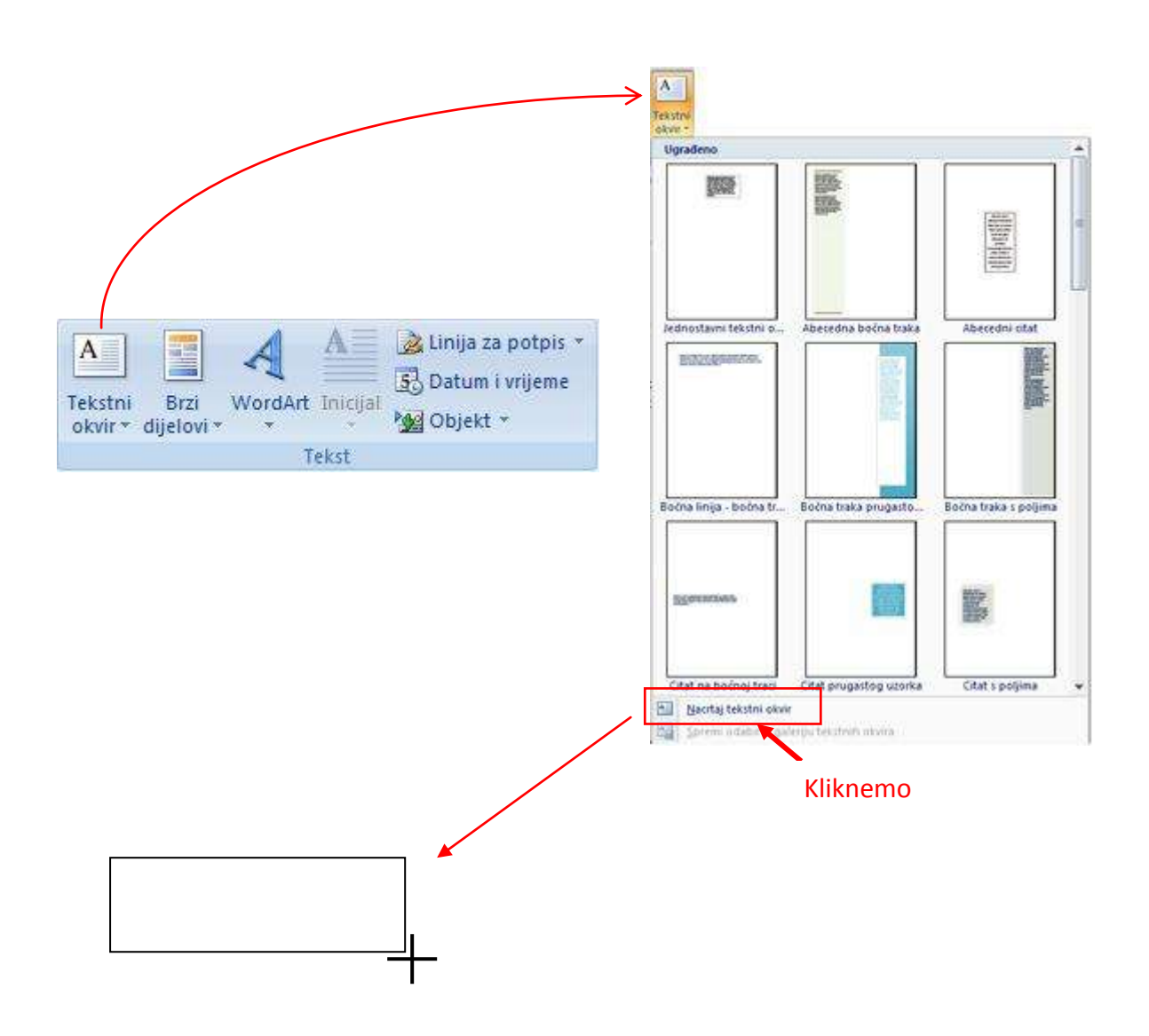

Razvučemo dok držimo pritisnutu lijevu tipku miša.

## **Oblici**

MS Word omogućuje umetanje i oblikovanje niza grafičkih oblika. Postupak umetanja:

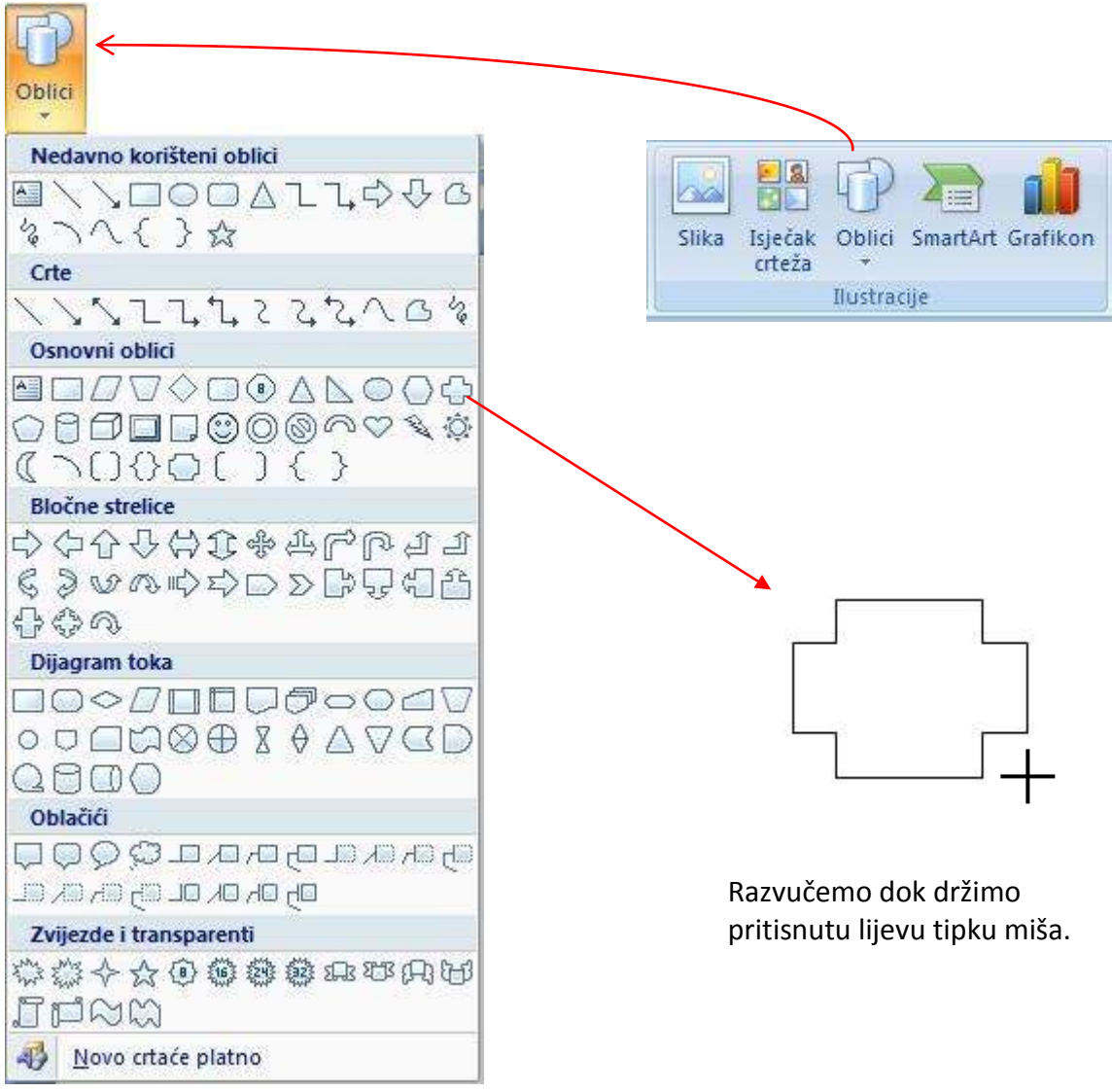

## **Tablice**

Tablica je organiziran način prikaza podataka složenih u stupce i retke. Možemo upisivati različite vrste podataka: tekst, brojeve, slike pa i druge tablice.

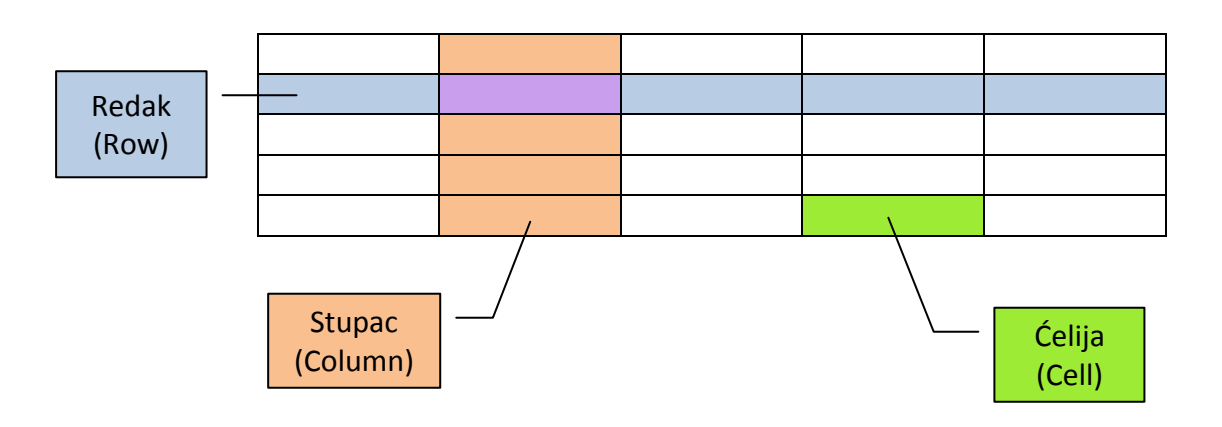

### Kreiranje tablice

Postupak:

- 1. Dovesti točku umetanja na mjesto gdje želimo umetnuti tablicu
- 2. Izbornik **Umetni** (*Insert*) gumb **Tablica** (*Table*)
- 3. U padajućem okviru odabrati naredbu Umetanje **tablice…** (*Insert Table…*)
- 4. U dijaloškom okviru postaviti broj redaka i stupaca + gumb **Uredu** (*OK*)

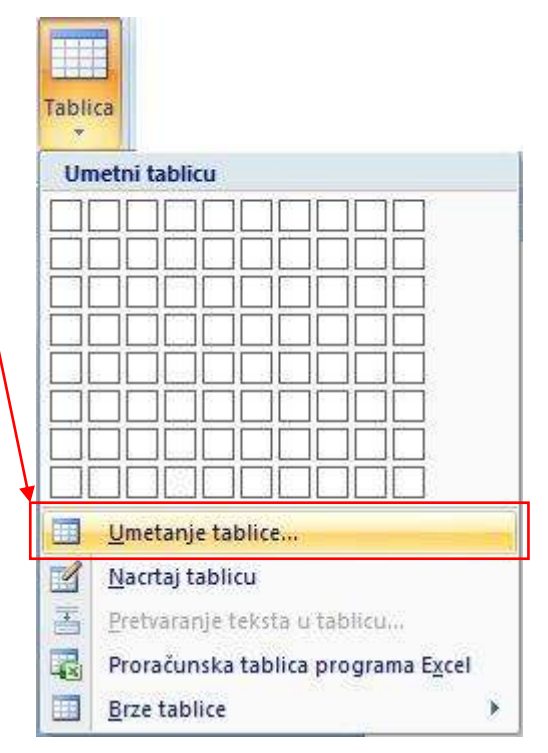

### Kretanje po tablici

- **■** klikom miša na željenu ćeliju
- **•** pomoću tipki na tipkovnici  $(\rightarrow \leftarrow \uparrow \downarrow)$
- **▪** pritiskom na tipku TAB za kretanje u desno

### Unos i promjena teksta

- **■** tekst se unosi u svaku ćeliju posebno
- **·** prije početka unosa teksta u ćeliju potrebno je u tu ćeliju postaviti točku unosa
- **▪** unos je identičan kao u dokumentu

#### Umetanje i brisanje stupca

#### **Brisanje stupca**

- 1. Označiti stupac/stupce
- 2. Izbornik **Izgled** (*Layout*) → grupa Reci i stupci (*Rows & Columns*) → gumb Izbriši (*Delete*) naredba **Izbriši stupce** (*Delete Columns*)

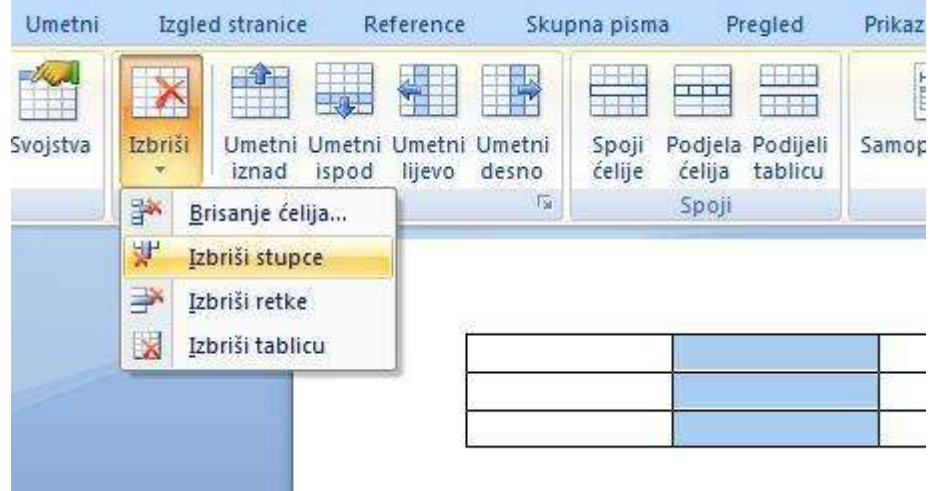

#### **Umetanje stupca**

- 1. Označiti stupac/stupce pored kojih želimo umetnuti novi stupac
- 2. Izbornik Izgled (*Layout*) → grupa Reci i stupci (*Rows & Columns*) → gumb Umetni **lijevo/desno** (*Insert Left/Right*)

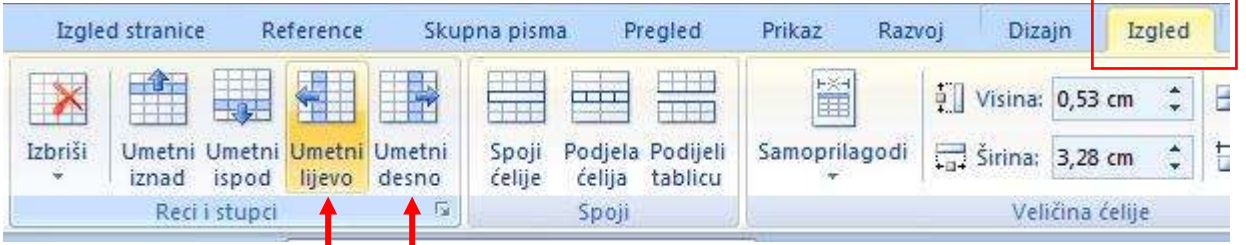

#### Prilagodba širine stupaca i visine redaka tabele

#### **Širina stupca**

- 1. Označiti stupac/stupce koji želimo mjenjati
- 2. Izbornik **Izgled** (*Layout*) grupa **Veličina delije** (*Cell Size*) polje **Širina** (*Width*)

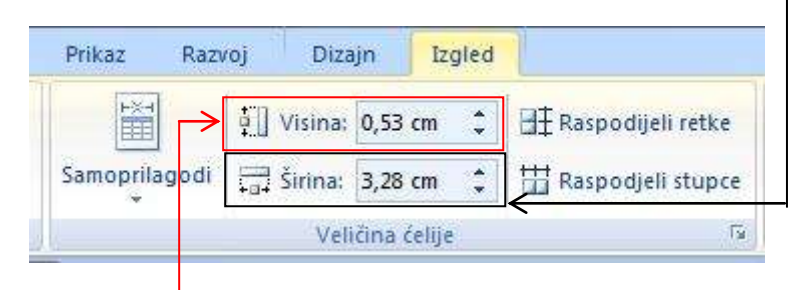

#### **Visina retka**

- 1. Označiti redak/retke koje želimo mjenjati
- 2. Izbornik **Izgled** (*Layout*) grupa **Veličina delije** (*Cell Size*) polje **Visina** (*Height*)

#### Centriranje teksta u ćeliji:

- 1. Označiti ćeliju ili više ćelija
- 2. Izbornik Izgled (*Layout*) → grupa Poravnanje (*Alignment*) → Izbrati jednu od devet ikonica

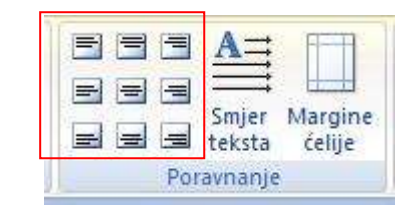

### Bojenje ćelija

- 1. Označiti ćeliju/ćelije
- 2. Izbornik Dizajn (*Design*) → grupa Stilovi tablice (*Table Styles*) → gumb Sjenčanje (*Shading*)

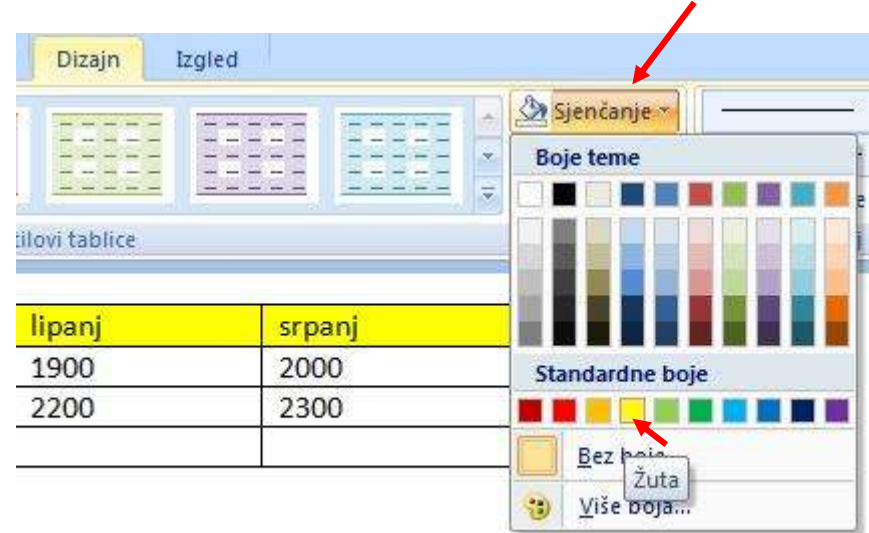